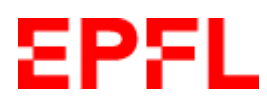

# **Guide simplifié Embauche des Assistant·es Etudiant·es via Workflow**

# **Accéder au workflow d'Embauche dans Sesame**

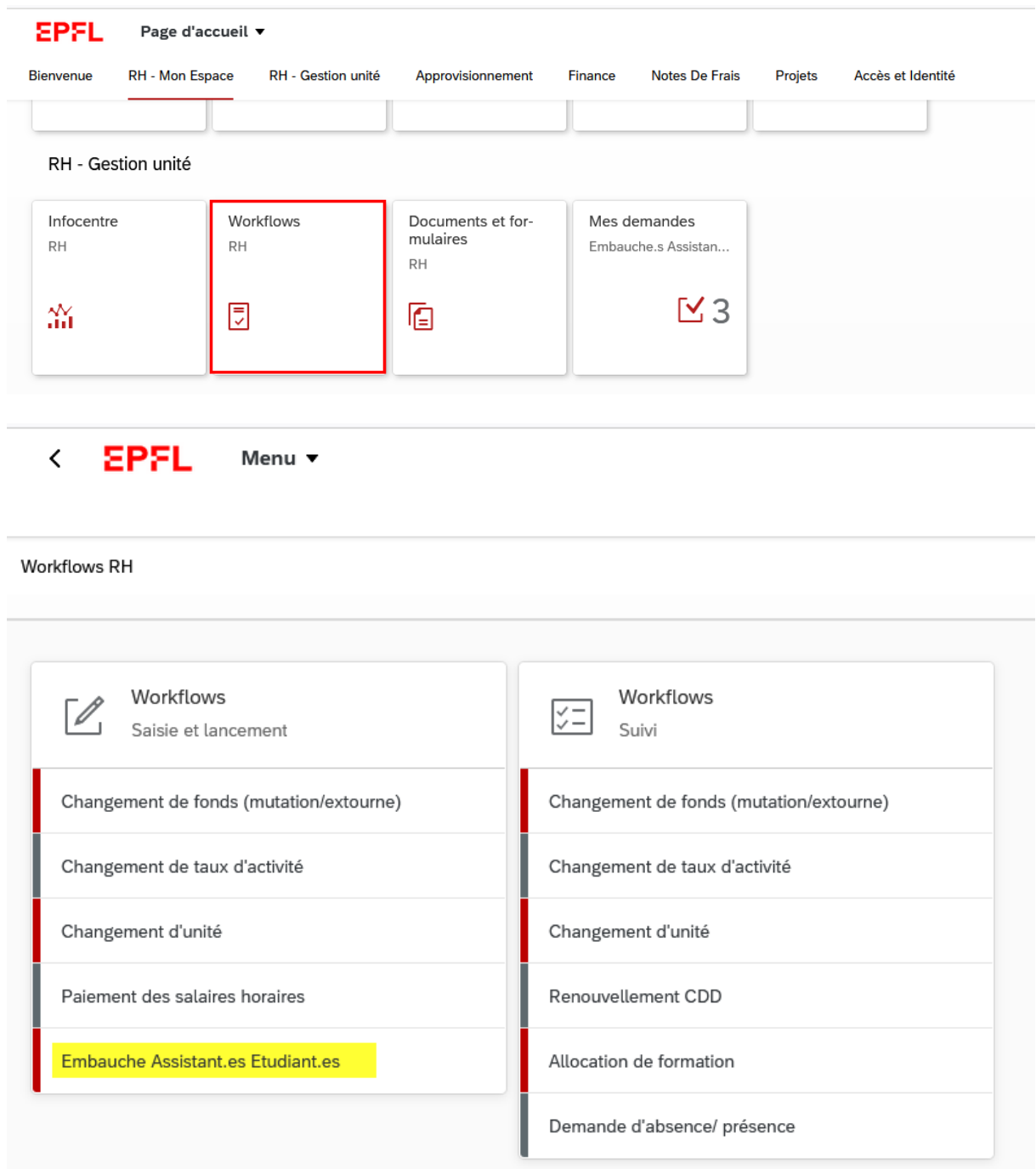

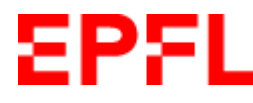

#### **Rechercher l'étudiant·e**

Saisir SCIPER, le nom ou une partie du nom dans le champ « Rechercher » Cliquer sur la loupe ou appuyer sur Enter

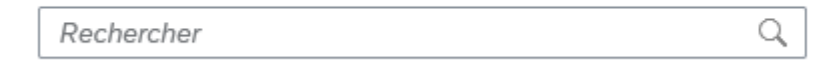

# **Statut de l'étudiant·e**

#### Actif -> Engagement supplémentaire Etudiants.es (1) Réembauche Engagement supplémentaire Nouvel engagement (3) Centre financier 03 Sciper Nom complet Statut Information générale Centre financier 01 Centre financier 02  $\odot$  400680 Souflé Marie Actif SMA-GE (F0703) DLAB (F1106)

#### Sortie -> Réembauche

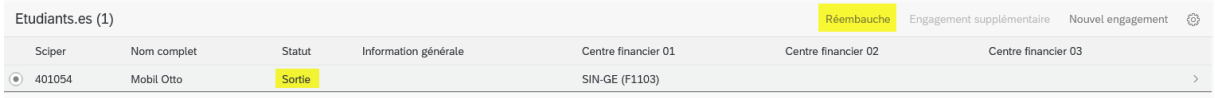

#### *Aucune donnée trouvée* -> Nouvel engagement

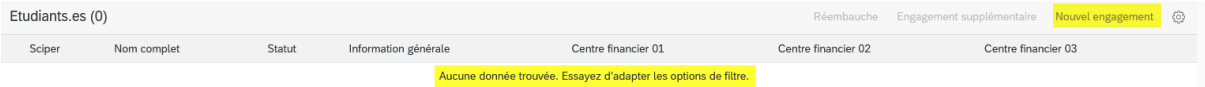

# **Compléter les différentes données**

#### 1. Identité

Saisir les données personnelles de l'étudiant·e telles quelles figurent sur sa pièce d'identité<sup>[1](#page-1-0)</sup>

#### 2. Adresse

#### 3. Administration

Compléter l'IBAN, le numéro AVS et les informations relatives au permis de séjour ; si l'étudiant·e ne connaît pas son no AVS, laisser le champ vide

4. Affectation

1

Toujours indiquer une date d'engagement au 1er du mois, même si l'étudiant·e commence en cours de mois

Une fois tous les champs obligatoires complétés, cliquer sur **« Vérifier »**

<span id="page-1-0"></span> $1$  Le système RH ne gère pas les prénoms et/ou noms usuels ; seuls les noms officiels sont gérés dans le système RH (SAP)

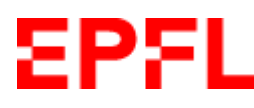

# **Pièces jointes**

Joindre uniquement des documents en **format PDF**

La copie d'une pièce d'identité est obligatoire pour tout nouvel engagement. Pour les personnes de nationalité étrangère, joindre une copie du permis de séjour (ou attestation de résidence ou preuve de renouvellement du permis)

Ajouter<sup>[2](#page-2-0)</sup> aussi, si nécessaire, la charte de bonne conduite, l'engagement de confidentialité et/ou l'IP agreement

Les pièces jointes sont facultatives pour les Engagements supplémentaires et Réembauches

# **Cliquer sur « Envoyer la demande » (ne pas attendre que la pièce jointe soit à 100% ; le chargement se fera au moment de l'envoi)**

#### **Valider/Sélectionner le Sciper**

Tout·e étudiant·e immatriculé·e à l'EPFL à un numéro SCIPER. Si la personne n'est pas étudiante à l'EPFL mais dans une autre université/HES en Suisse et n'a pas encore de SCIPER, cliquer sur Générer nouveau Sciper.

La demande d'embauche a été envoyée au gestionnaire salaires de votre faculté pour traitement

**.** 

<span id="page-2-0"></span><sup>2</sup> Vous pouvez faire un « drag & drop » depuis un email ou l'un de vos répertoires